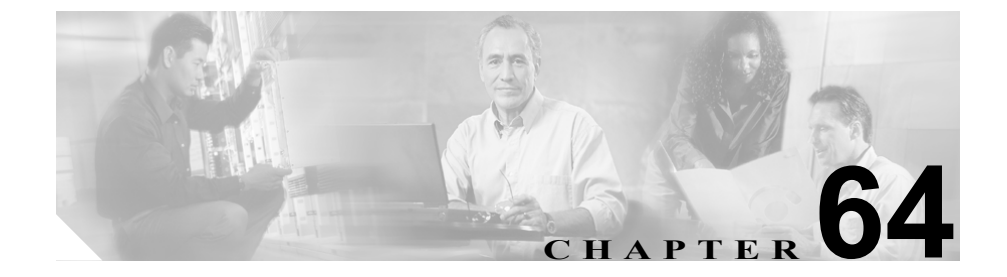

# 電話ボタン テンプレートの設定

Cisco CallManager には、デフォルトの電話ボタン テンプレートがいくつか組み 込まれています。電話機を追加するときに、これらのテンプレートから 1 つを選 んで電話機に割り当てることができます。あるいは、テンプレートを新規に作成 することができます。

テンプレートを新規に作成したものを使用すると、共通するボタン設定を大量の 電話機に容易に割り当てることができます。たとえば、ある会社で会議機能を使 用しない場合は、このボタンを別の機能(たとえば、短縮ダイヤル)に割り当て 直すテンプレートを作成し、電話機にその機能を容易に割り当てることができま す。

どの電話機にも、最低 1 回線が割り当てられていることを確認してください。通 常、この回線は「ボタン 1」です。Cisco IP Phone のモデルによっては、追加回 線を電話機に割り当てることができます。また、電話機には、一般に短縮ダイヤ ルや自動転送などのいくつかの機能がありますが、Cisco IP Phone でもこれらの 機能はそれぞれのボタンに割り当てられます。

次の各項では、電話ボタン テンプレートの使用について説明します。

- **•** デバイス デフォルトの更新(P.6-2)
- **•** 電話ボタン [テンプレートの検索\(](#page-2-0)P.64-3)
- **•** 電話ボタン [テンプレートの追加\(](#page-4-0)P.64-5)
- **•** [電話ボタンの設定値\(](#page-6-0)P.64-7)
- **•** 電話ボタン [テンプレートの変更\(](#page-7-0)P.64-8)
- **•** 『*Cisco CallManager* システム ガイド』の「電話ボタン テンプレート」
- **•** 『*Cisco CallManager* システム ガイド』の「電話機設定チェックリスト」

**In the Second** 

# <span id="page-2-0"></span>電話ボタン テンプレートの検索

ネットワーク内にはいくつかの電話ボタン テンプレートが存在することがある ので、Cisco CallManager Administration では、固有の条件を指定して、特定の電 話ボタン テンプレートを見つけることができます。電話ボタン テンプレートを 見つける手順は、次のとおりです。

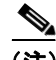

(注) Cisco CallManager Administration では、ブラウザ セッションでの作業中は、電話 ボタン テンプレートの検索設定が保持されます。別のメニュー項目に移動して からこのメニュー項目に戻ってくる場合でも、検索に変更を加えたり、ブラウザ を閉じたりしない限り、電話ボタン テンプレートの検索設定は保持されます。

#### 手順

ステップ **1 Device > Device Settings > Phone Button Template** の順に選択します。

Find and List Phone Button Templates ウィンドウが表示されます。2 つのドロップ ダウン リスト ボックスを使用して、電話ボタン テンプレートを検索します。

- **ステップ2** 最初の Find phone button templates where name ドロップダウン リスト ボックスか ら、次の条件のいずれかを選択します。
	- begins with (前方一致)
	- **•** contains(中間一致)
	- **•** ends with(後方一致)
	- **•** is exactly(完全一致)

2 番目の Find where phone button template is ドロップダウン リスト ボックスから、 次の条件のいずれかを選択します。

- **•** Both
- **•** Standard
- **•** Non-Standard

ステップ **3** 必要に応じて適切な検索テキストを指定し、**Find** をクリックします。また、ペー ジごとに表示する項目の数も指定できます。

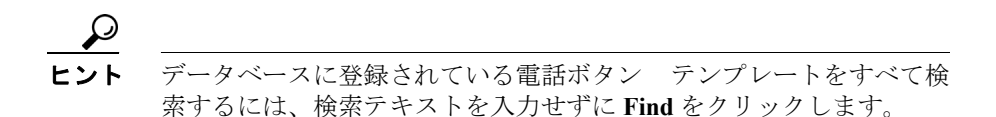

検出された電話ボタン テンプレートのリストが、次の項目別に表示されます。

- **•** Phone Button Template icon
- **•** Phone Button Template Name

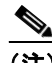

- (注) 該当する電話ボタン テンプレートの横にあるチェックボックスをオン にして、**Delete Selected** をクリックすると、Find and List Phone Button Templates ウィンドウから複数の非標準電話ボタン テンプレートを削除 できます。Matching Records タイトルバーにあるチェックボックスをオ ンにして **Delete Selected** をクリックすると、ウィンドウ内のすべての電 話ボタン テンプレートを削除できます。削除できる電話ボタン テンプ レートは、左側の列にチェックボックスが表示されているものだけです。 それ以外の電話ボタン テンプレートはすべて、標準の読み取り専用テン プレートとして機能します。
- ステップ **4** レコードのリストから、検索条件と一致する Phone Button Template icon、Phone Button Template Name、または Description をクリックします。

選択した電話ボタン テンプレートがウィンドウに表示されます。

#### 関連項目

- **•** デバイス デフォルトの更新(P.6-2)
- **•** 電話ボタン [テンプレートの追加\(](#page-4-0)P.64-5)
- **•** [電話ボタンの設定値\(](#page-6-0)P.64-7)
- **•** 電話ボタン [テンプレートの変更\(](#page-7-0)P.64-8)

**Cisco CallManager** アドミニストレーション ガイド

- **•** 『*Cisco CallManager* システム ガイド』の「電話ボタン テンプレート」
- **•** 『*Cisco CallManager* システム ガイド』の「電話機設定チェックリスト」

# <span id="page-4-0"></span>電話ボタン テンプレートの追加

Cisco CallManager には、Cisco IP Phone の各モデルに対応したデフォルト テンプ レートが複数組み込まれています。電話機を追加するときに、これらのテンプ レートのいずれかを電話機に割り当てることができます。または、独自のテンプ レートを作成することもできます。

#### 始める前に

電話ボタン テンプレートをカスタムで作成する場合は、電話ボタン テンプレー トの新規作成ガイドライン(『*Cisco CallManager* システム ガイド』の「電話ボタ ン テンプレートのカスタマイズのガイドライン」)を参照してください。

#### 手順

ステップ **1 Device > Device Settings > Phone Button Template** の順に選択します。

Find and List Phone Button Templates ウィンドウが表示されます。

ステップ **2** ウィンドウの右上にある **Add a New Phone Button Template** リンクをクリックし ます。

Phone Button Template Configuration ウィンドウが表示されます。

ステップ **3** Phone Button Template ドロップダウン リスト ボックスから、テンプレートを選 択し、**Copy** をクリックして新しいテンプレートを作成します。

> 新しいテンプレートは、既存のテンプレートからまったく同じものがコピーされ ます。新しいテンプレートに新しい名前を割り当てる必要があります。オリジナ ルのテンプレートとは異なるテンプレートが必要な場合には、この新規のテンプ レートを変更する必要があります。

- ステップ **4** 該当する設定値を更新します(表 [64-1](#page-6-1) を参照)。
- ステップ **5 Insert** をクリックして、新規のテンプレートを追加します。
- ステップ **6 View Button Layout** リンクをクリックして、ボタン レイアウトを確認します。

- **•** 電話ボタン [テンプレートの検索\(](#page-2-0)P.64-3)
- **•** 電話ボタン [テンプレートの変更\(](#page-7-0)P.64-8)
- **•** 『*Cisco CallManager* システム ガイド』の「電話ボタン テンプレートのカスタ マイズのガイドライン」
- **•** 『*Cisco CallManager* システム ガイド』の「電話機設定チェックリスト」

# <span id="page-6-1"></span><span id="page-6-0"></span>電話ボタンの設定値

表 [64-1](#page-6-1) では、電話ボタンの設定値について説明します。

#### 表 **64-1** 電話ボタンの設定値

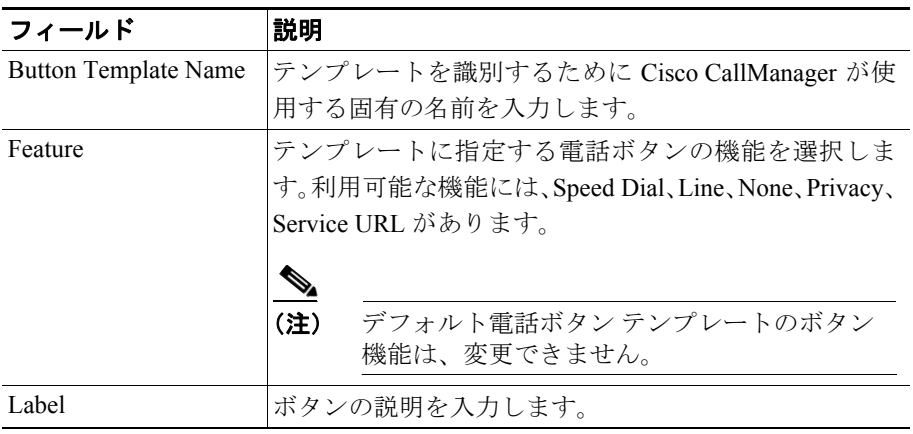

- **•** デバイス デフォルトの更新(P.6-2)
- **•** 電話ボタン [テンプレートの検索\(](#page-2-0)P.64-3)
- **•** 電話ボタン [テンプレートの追加\(](#page-4-0)P.64-5)
- **•** 電話ボタン [テンプレートの変更\(](#page-7-0)P.64-8)
- **•** 『*Cisco CallManager* システム ガイド』の「電話ボタン テンプレート」
- **•** 『*Cisco CallManager* システム ガイド』の「電話機設定チェックリスト」

# <span id="page-7-0"></span>電話ボタン テンプレートの変更

管理者が作成したカスタム テンプレートは変更できます。また、カスタム電話 ボタン テンプレートのラベルも変更できます。デフォルト テンプレートのボタ ンの機能は、変更できません。

カスタム テンプレートの名前変更、カスタム テンプレートの更新による機能、 回線、短縮ダイヤルの追加または削除、および使用しなくなったテンプレートの 削除を実行する手順は、次のとおりです。

電話機 (Cisco IP Phone モデル 7960)のテンプレートを作成する場合は、自動登 録中にその電話機のデフォルト テンプレートを変更できます。P.6-2 の「デバイ ス デフォルトの更新」を参照してください。

#### 関連項目

- **•** 電話ボタン [テンプレートの検索\(](#page-2-0)P.64-3)
- **•** 電話ボタン [テンプレートの名前変更\(](#page-7-1)P.64-8)
- **•** 電話ボタン [テンプレートの削除\(](#page-9-0)P.64-10)
- **•** 電話ボタン [テンプレートの更新\(](#page-11-0)P.64-12)

### <span id="page-7-1"></span>電話ボタン テンプレートの名前変更

電話ボタン テンプレートの名前を変更する手順は、次のとおりです。テンプレー ト自体の名前を変更しても、そのテンプレートを使用している電話機に影響を与 えることはありません。このテンプレートを使用する Cisco IP Phone はすべて、 テンプレートの名前が変更された後も、このテンプレートを引き続き使用しま す。

#### 手順

- ステップ **1** P.64-3 の「電話ボタン [テンプレートの検索」](#page-2-0)の手順を使用して、電話ボタン テ ンプレートを検索します。
- ステップ **2** 一致するレコードのリストから、名前を変更する電話ボタン テンプレートを選 択します。

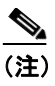

(注) 名前を変更できる電話ボタン テンプレートは、左側の列にチェックボッ クスが表示されているものだけです。それ以外の電話ボタン テンプレー トはすべて、標準の読み取り専用テンプレートとして機能します。

Phone Button Template Configuration ページが表示されます。

- ステップ **3** Button Template Name フィールドに、新しい名前を入力します。
- ステップ **4 Update** をクリックします。

テンプレートが再表示され、新しい名前を表示します。

- **•** 電話ボタン [テンプレートの検索\(](#page-2-0)P.64-3)
- **•** 電話ボタン [テンプレートの追加\(](#page-4-0)P.64-5)
- **•** 電話ボタン [テンプレートの削除\(](#page-9-0)P.64-10)
- **•** 電話ボタン [テンプレートの更新\(](#page-11-0)P.64-12)
- **•** 『*Cisco CallManager* システム ガイド』の「電話ボタン テンプレートのカスタ マイズのガイドライン」
- **•** 『*Cisco CallManager* システム ガイド』の「電話機設定チェックリスト」

### <span id="page-9-0"></span>電話ボタン テンプレートの削除

電話ボタン テンプレートを削除する手順は、次のとおりです。

#### 始める前に

システム内の電話機に現在割り当てられていない電話テンプレートを削除する ことができます。少なくとも 1 つのデバイスまたはデバイス プロファイルが割 り当てられているテンプレート、またはモデルのデフォルト テンプレート (Device Defaults Configuration ウィンドウに指定されているもの)は、削除できま せん。

電話ボタン テンプレートを使用しているデバイスを検索するには、Phone Button Template Configuration ウィンドウの **Dependency Records** リンクをクリックしま す。Dependency Records がシステムで使用可能になっていない場合、Dependency Records Summary ウィンドウにメッセージが表示されます。Dependency Records の詳細については、P.A-4 の「Dependency Records へのアクセス」を参照してく ださい。使用されている電話ボタン テンプレートを削除しようとすると、 Cisco CallManager はエラー メッセージを表示します。現在使用されている電話 ボタン テンプレートを削除する場合は、事前に、次の作業のどちらか一方また は両方を実行しておく必要があります。

- **•** 削除する電話ボタン テンプレートを使用しているデバイスすべてに、別の 電話ボタン テンプレートを割り当てる。P.62-12 の「電話機の更新」を参照 してください。
- **•** 削除する電話ボタン テンプレートを使用しているデバイスを削除する。 P.62-13 の「電話機の削除」を参照してください。

#### 手順

- ステップ **1** P.64-3 の「電話ボタン [テンプレートの検索」](#page-2-0)の手順を使用して、電話ボタン テ ンプレートを検索します。
- ステップ **2** 一致するレコードのリストから、削除する電話ボタン テンプレートを選択しま す。

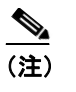

(注) 削除できる電話ボタン テンプレートは、左側の列にチェックボックスが 表示されているものだけです。それ以外の電話ボタン テンプレートはす べて、標準の読み取り専用テンプレートとして機能します。

Phone Button Template Configuration ページが表示されます。

ステップ **3 Delete** をクリックします。

そのテンプレートを削除するかどうか確認するメッセージが表示されます。

ステップ **4 OK** をクリックして、テンプレートを削除します。

そのテンプレートが削除されたことを確認するメッセージが表示されます。

ステップ **5 OK** をクリックして、処理を続行します。

- **•** 電話ボタン [テンプレートの検索\(](#page-2-0)P.64-3)
- **•** 電話ボタン [テンプレートの追加\(](#page-4-0)P.64-5)
- **•** 電話ボタン [テンプレートの更新\(](#page-11-0)P.64-12)
- **•** 電話ボタン [テンプレートの名前変更\(](#page-7-1)P.64-8)

### <span id="page-11-0"></span>電話ボタン テンプレートの更新

カスタム電話ボタン テンプレートを更新することにより、機能を追加または削 除したり、回線と短縮ダイヤルを追加または削除したり、機能、回線、短縮ダイ ヤルを電話機上の別のボタンに割り当てることができます。デフォルト電話テン プレートのボタン ラベルは変更することができますが、ボタンの機能は変更で きません。電話テンプレートを更新する場合には、必ず、影響を受けるユーザに その変更を知らせてください。

電話ボタン テンプレートを更新する手順は、次のとおりです。

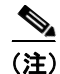

(注) テンプレートを更新すると、その変更は、そのテンプレートを使用するすべての 電話機に反映されます。

#### 手順

- ステップ **1** P.64-3 の「電話ボタン [テンプレートの検索」](#page-2-0)の手順を使用して、電話ボタン テ ンプレートを検索します。
- ステップ **2** 一致するレコードのリストから、更新する電話ボタン テンプレートを選択しま す。

**-----**<br>**(注)** 更新できる電話ボタン テンプレートは、 左側の列にチェックボックスが 表示されているものだけです。それ以外の電話ボタン テンプレートはす べて、標準の読み取り専用テンプレートとして機能します。

Phone Button Template Configuration ページが表示されます。

ステップ **3** 該当する設定値を更新します(表 [64-1](#page-6-1) を参照)。

ステップ **4 Update** をクリックします。

変更が割り当てられたテンプレートが表示されます。

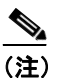

(注) テンプレートの更新後、そのテンプレートを使用しているデバイスを再 起動する必要があります。

ステップ **5 Restart Devices** をクリックして、更新された電話ボタン テンプレートを適用し ます。

- **•** 電話ボタン [テンプレートの検索\(](#page-2-0)P.64-3)
- **•** 電話ボタン [テンプレートの追加\(](#page-4-0)P.64-5)
- 電話ボタン [テンプレートの削除\(](#page-9-0)P.64-10)
- **•** 電話ボタン [テンプレートの名前変更\(](#page-7-1)P.64-8)
- **•** 『*Cisco CallManager* システム ガイド』の「電話ボタン テンプレートのカスタ マイズのガイドライン」
- **•** 『*Cisco CallManager* システム ガイド』の「電話機設定チェックリスト」

### **Cisco IP Phone Expansion Module 7914 Phone** ボタン テンプレートの 設定

標準 7960 電話ボタン テンプレートを使用して、Cisco IP Phone Expansion Module 7914 の電話ボタン テンプレートを作成できます。手順は、次のとおりです。

#### 手順

- ステップ **1** P.64-3 の「電話ボタン [テンプレートの検索」](#page-2-0)の手順を使用して、電話ボタン テ ンプレートを検索します。
- ステップ **2** 一致するレコードのリストから、標準 7960 電話ボタン テンプレートを見つけて、 **Copy** アイコンをクリックします。
- ステップ **3** 該当する設定値を更新します(表 [64-1](#page-6-1) を参照)。

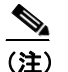

- (注) Button Template Name に、Expansion Module 7914 の固有な名前を入力し ます。
- ステップ **4 Insert** をクリックします。

#### 関連項目

- **•** 電話ボタン [テンプレートの検索\(](#page-2-0)P.64-3)
- **•** 電話ボタン [テンプレートの追加\(](#page-4-0)P.64-5)
- **•** [電話ボタンの設定値\(](#page-6-0)P.64-7)
- **•** 電話ボタン [テンプレートの名前変更\(](#page-7-1)P.64-8)
- **•** 電話ボタン [テンプレートの削除\(](#page-9-0)P.64-10)
- **•** 『*Cisco CallManager* システム ガイド』の「電話機能」
- **•** 『*Cisco CallManager* システム ガイド』の「電話ボタン テンプレートのカスタ マイズのガイドライン」
- **•** 『*Cisco CallManager* システム ガイド』の「電話機設定チェックリスト」

#### **Cisco CallManager** アドミニストレーション ガイド